# <span id="page-0-0"></span>Bedienungsanleitung LG-112HM Brandmeldeanlage

## Inhalt

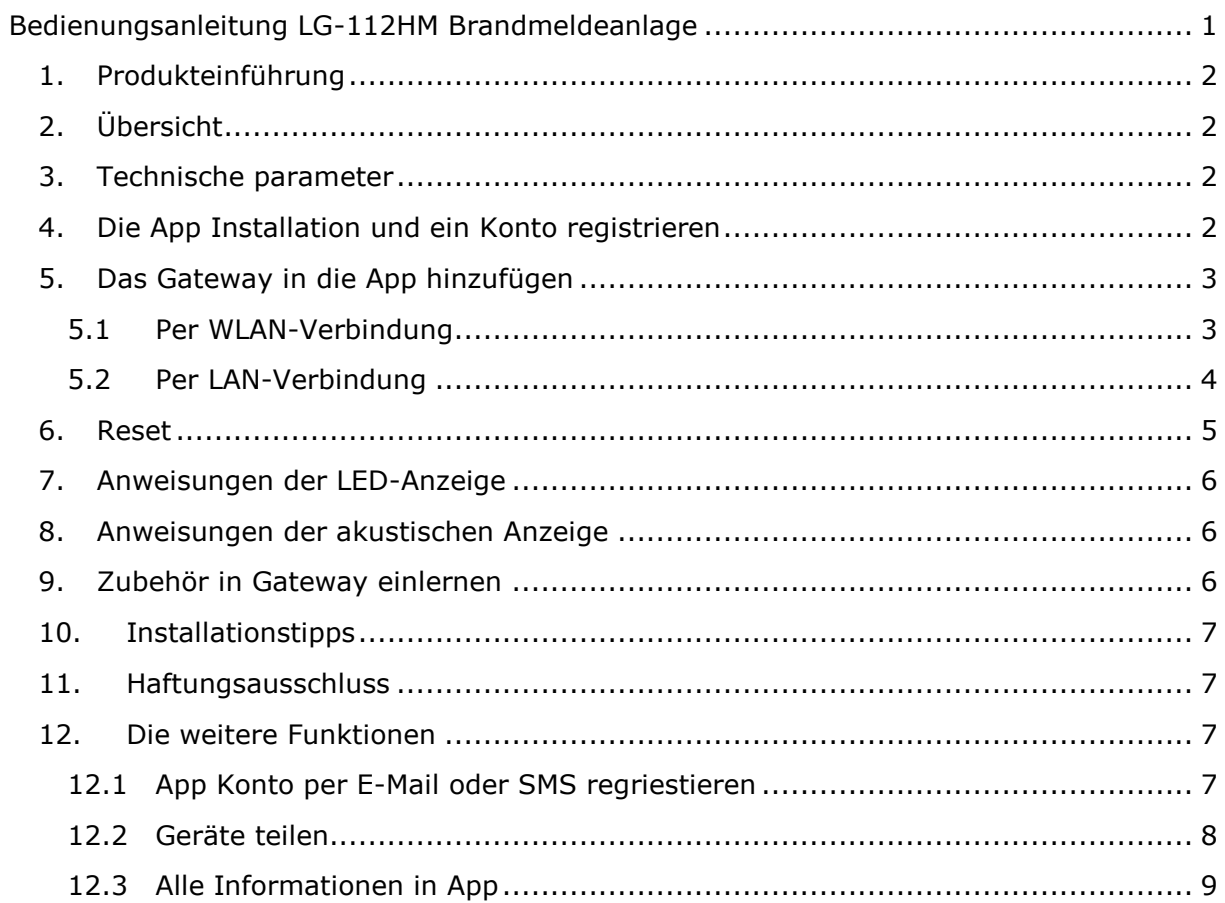

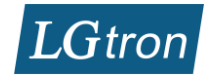

### **1. Produkteinführung**

<span id="page-1-0"></span>Dieses Smart Gateway verwendet das Linux-Betriebssystem als Steuerungszentrale für intelligente Smart Home Geräte. Es kann mit verschiedenen Arten von Zigbee-Geräten wie Rauchmelder, Gasmelder, CO-Melder, Wassermelder, Temperaturmelder, Notruftaste, Tür-/Fensterkontakt, Bewegungsmelder, Fernbedienung, Sirene und Funkschalter usw. reibungslos und stabil arbeiten, um zahlreiche Anwendungsszenen wie Haussicherheit, Feueralarm, Altenpflege und Hausgerätesteuerung zu realisieren. Dieses intelligente Gateway eignet sich für den Einsatz in Wohnung, Haus, Hotels und Büros usw.

### <span id="page-1-1"></span>**2. Übersicht**

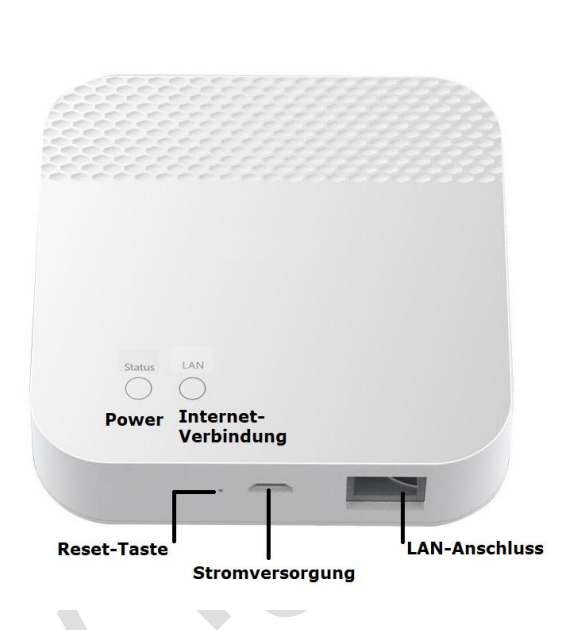

### **3. Technische parameter**

<span id="page-1-2"></span>Betriebsspannung: DC5V Nennleistung: 1,5W (Ethernet) Netzwerkmodus: Ethernet, WLAN 2,4G kabellose Verbindung: Zigbee 3,0 Zigbee Kommunikationsentfernung: ≤ 80 Meter (keine Hindnisse im Freien) Betriebstemperatur: -10°C~+55°C Betriebsfeuchtigkeit: ≤ 95% RH Abmessung: 90mm \* 90mm \* 24 mm

### <span id="page-1-3"></span>**4. Die App Installation und ein Konto registrieren**

Suchen Sie die App "HeySmart" im App Store (iOS) oder Play Store (Android) und laden Sie die App auf Ihrem Smartphone herunter. Sie können mit einer Handynummer oder einer E-Mail oder ein App-Konto registrieren.

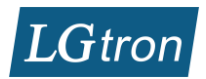

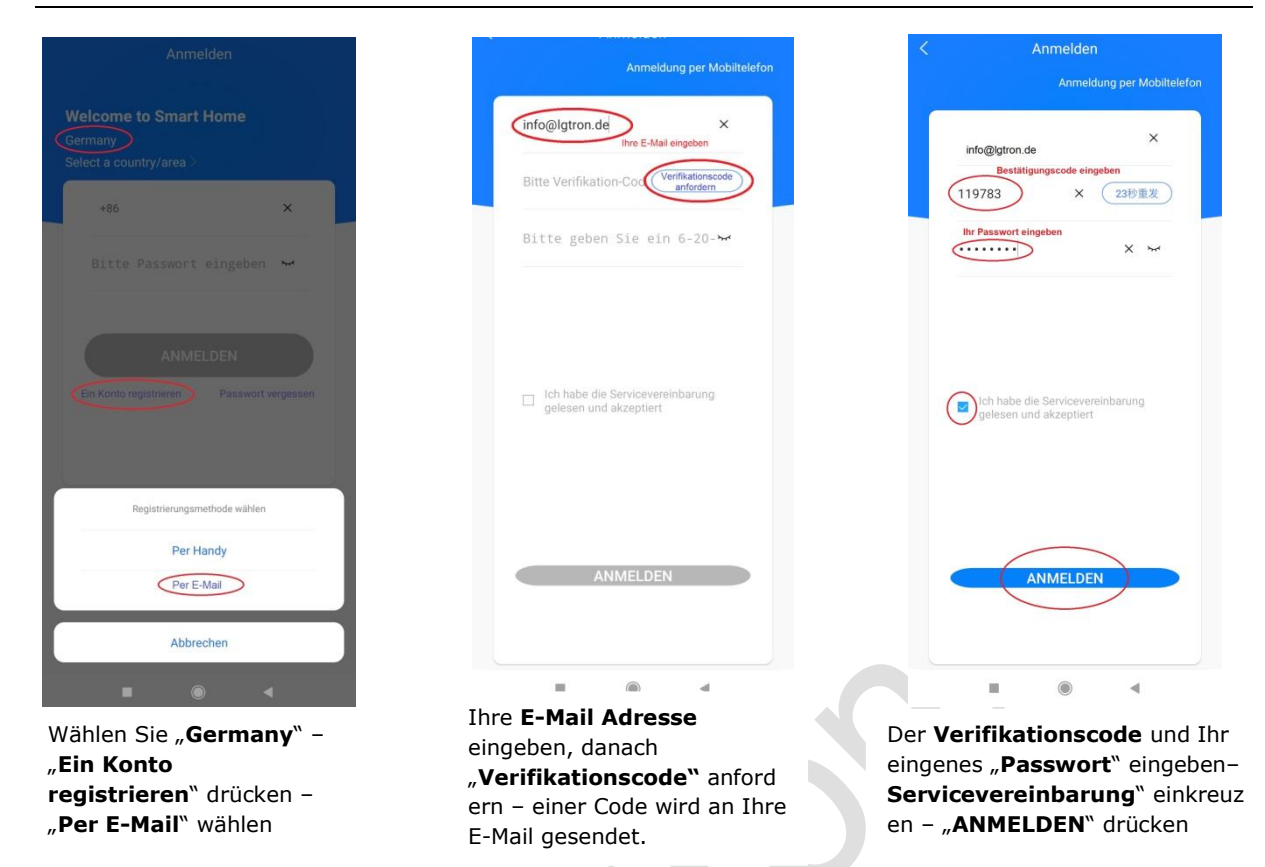

#### <span id="page-2-0"></span>**5. Das Gateway in die App hinzufügen**

Ihr Smartphone muss via WLAN mit demselben Router verbunden sein, wie das Gateway.

#### <span id="page-2-1"></span>**5.1 Per WLAN-Verbindung**

Schalten Sie das Gateway ein. warten bis die Status-LED grün blinkt. Wird das Gateway nicht per LAN-Kabel mit dem Router verbunden, leuchtet die LAN-LED rot.

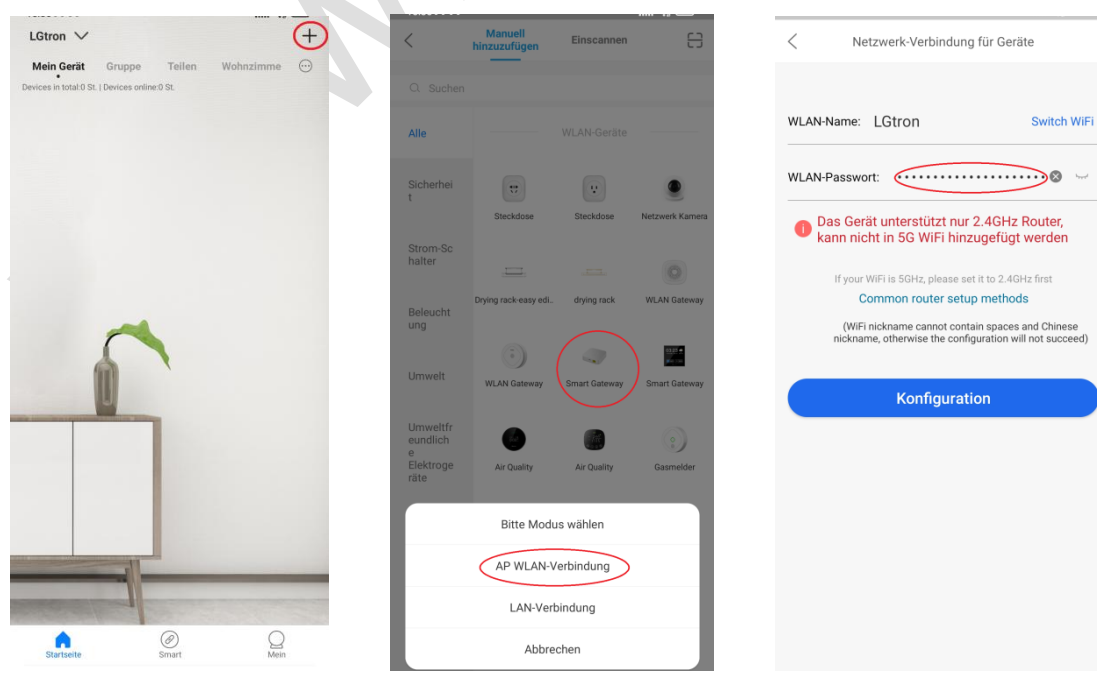

App öffnen - auf "+" klicken

Wählen Sie "Smart Gateway" -"**AP WLAN-Verbindung**"

Geben Sie Ihr WLAN-Passwort ein - drücken Sie "Konfiguration"

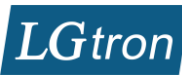

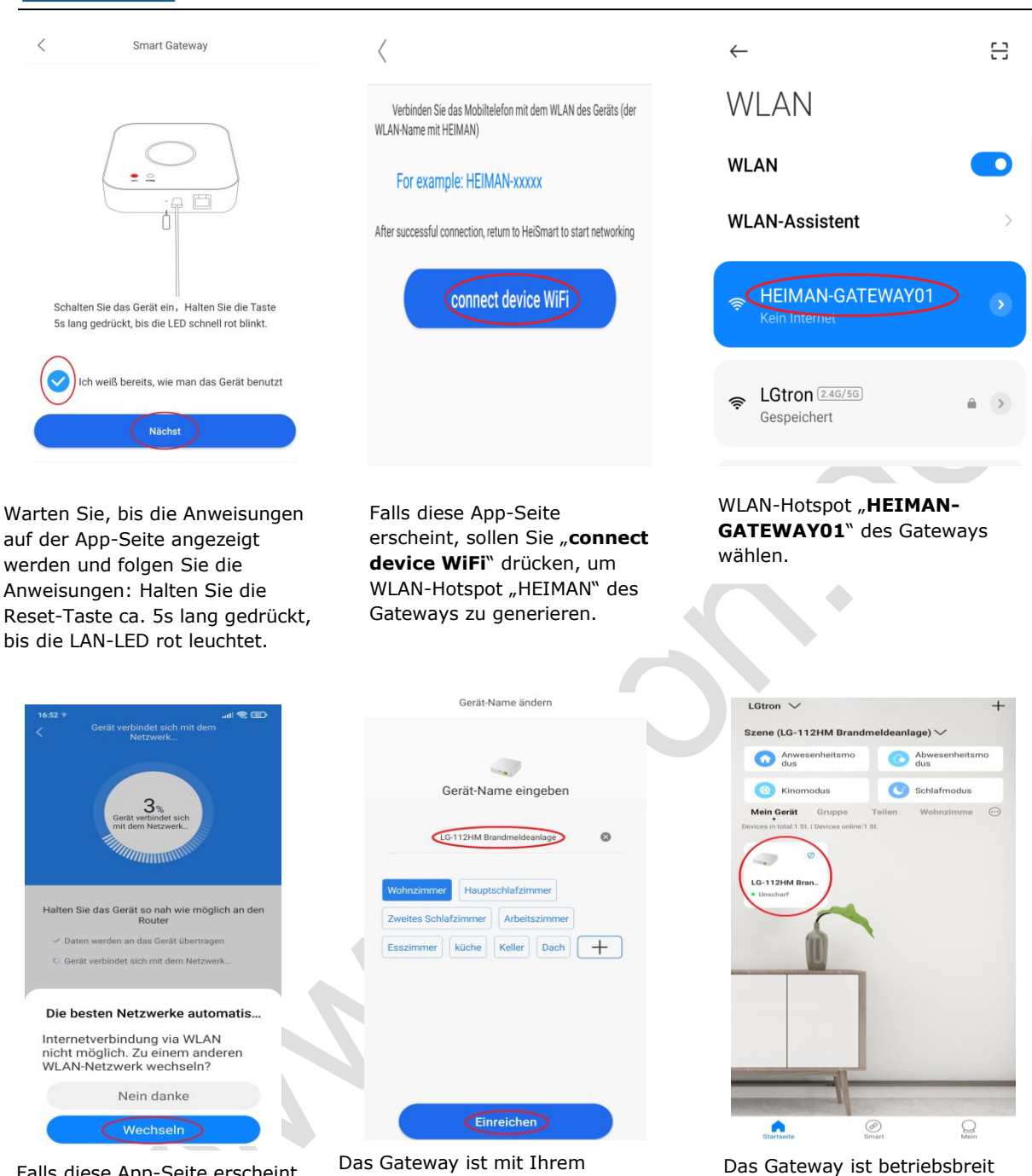

Falls diese App-Seite erscheint, sollen Sie einfach "**Wechseln**" bestätigen

Das Gateway ist mit Ihrem WLAN verbunden. Name eingeben und einen Zimmer wählen - "Einreichen" drücken

Bitte schauen Sie unsere Video-Anleitung an unter: <https://www.lgtron.de/VIDEOANLEITUNG> LG-112HM Brandmeldeanlage

#### <span id="page-3-0"></span>**5.2 Per LAN-Verbindung**

Verbinden Sie das Gateway mit Ihrem Router via LAN-Kabel und Schalten Sie das Gateway ein, warten bis die Status-LED grün blinkt und die LAN-LED grün leuchtet.

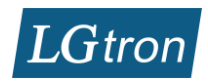

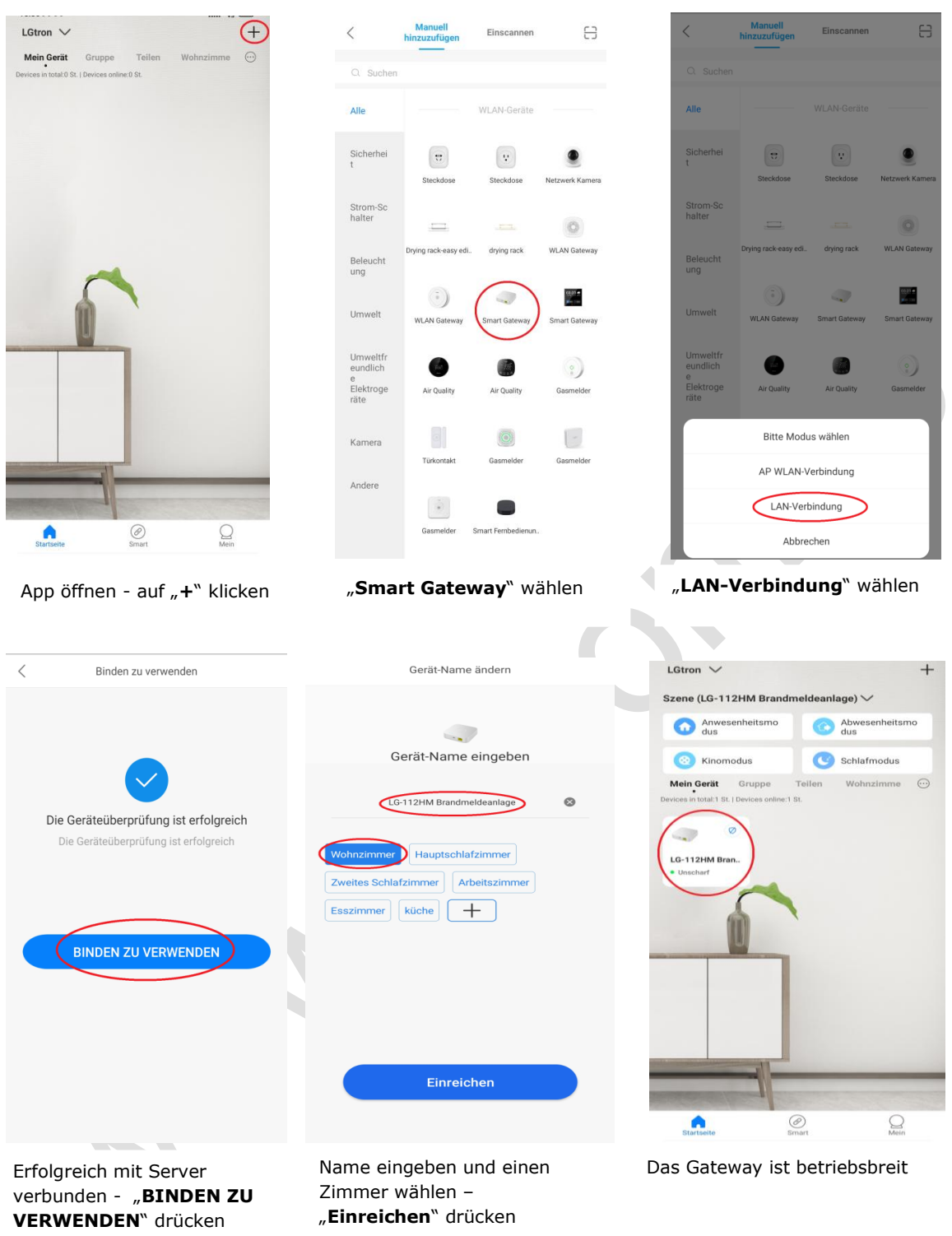

#### <span id="page-4-0"></span>**6. Reset**

Ist ein Gateway schon mit einem App-Konto -/ Router konfiguriert, muss es zur Werkeinstellung zurückgesetzt werden, bevor dieses Gateway mit einem anderen App-Konto-/Router verbunden wird.

Drücken Sie die Reset-Taste 10 Mal kurz hintereinander. Danach soll die Status-LED langsam für 5 Sekunden blau blinken, wird das Gateway erfolgreich zur Werkeinstellung zurückgesetzt. Die Internet-Verbindung, Einstellungen und alle eingelernte Zubehör

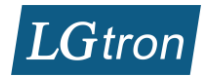

werden gelöscht. Schalten Sie bitte das Gateway nach dem Reset unbedingt aus, danach wieder ein.

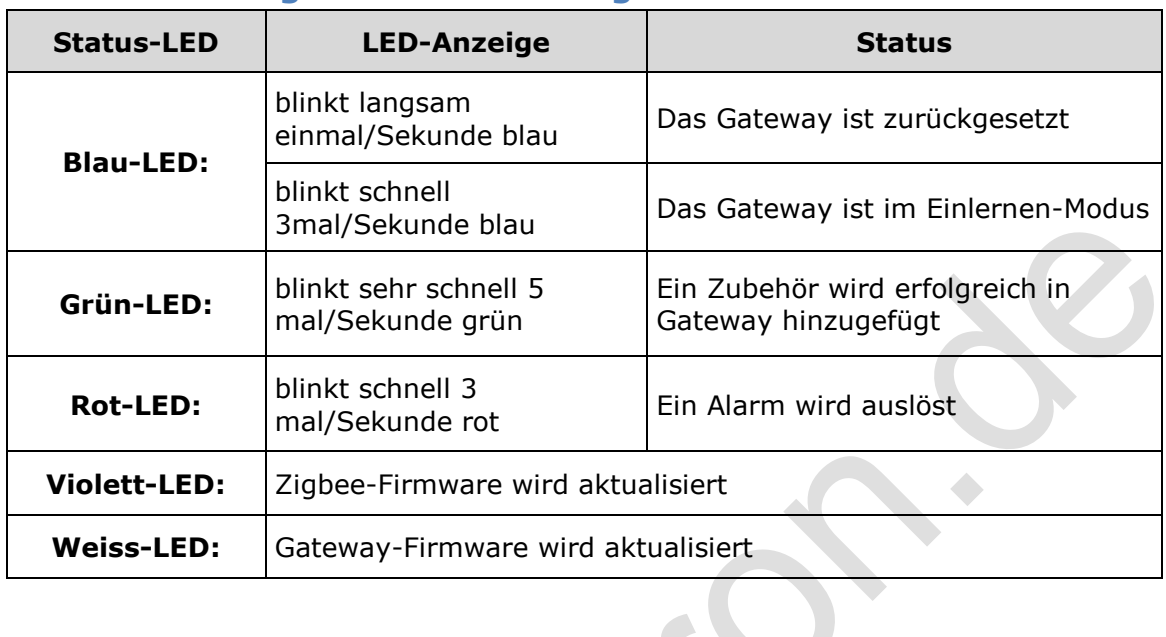

### <span id="page-5-0"></span>**7. Anweisungen der LED-Anzeige**

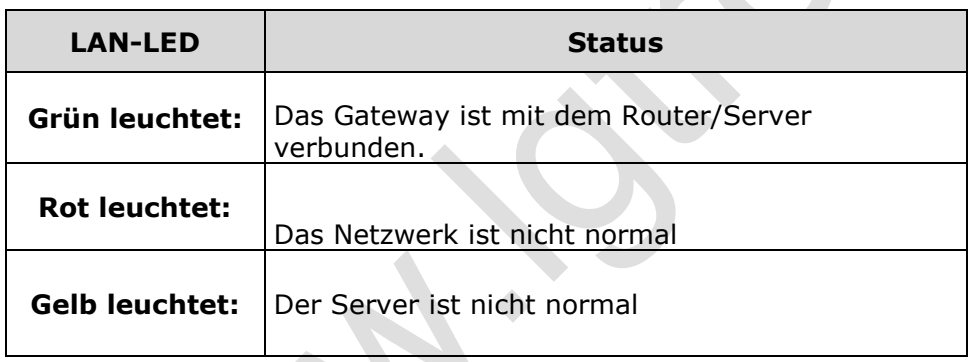

## <span id="page-5-1"></span>**8. Anweisungen der akustischen Anzeige**

**START START** 

 $\mathcal{L}$ 

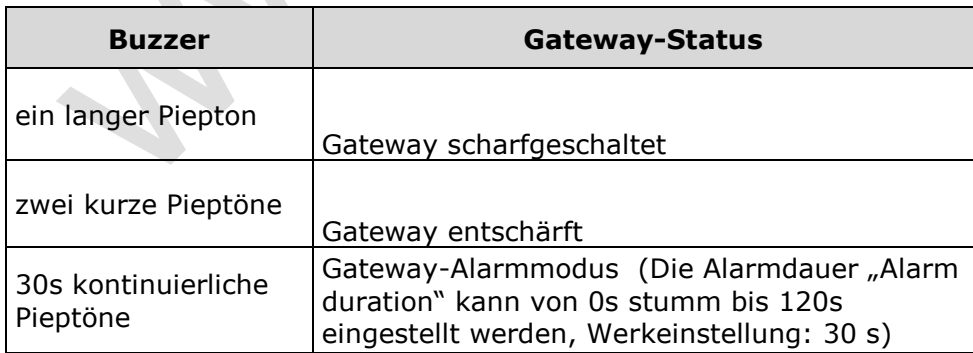

### <span id="page-5-2"></span>**9. Zubehör in Gateway einlernen**

Gehen Sie zur Seite Ihres Smart Gateways. Klicken Sie auf "+" wählen Sie ein Zubehör z.B Rauchmelder

![](_page_6_Picture_0.jpeg)

- Warten Sie, bis die Anweisungen auf der Seite angezeigt werden. Folgen Sie die Anweisungen auf der Seite: Halten Sie die Einlernen-Taste auf dem Rauchmelder mittels des mitgelieferten Pins ca. 5s lang gedrückt. bis die LED auf dem Rauchmelder schnell grün blinkt.
- Drücken Sie "**Nächst**" auf der App, dann blinkt die Status-LED auf dem Gateway schnell blau. Ihr Gateway ist im Einlernen-Modus.
- Warten Sie, bis der Rauchmelder in das Gateway erfolgreich eingelernt wird.
- Zum Test drücken Sie die Test-Taste auf dem Rauchmelder. Er löst einen Alarm mit lauten Alarmtönen aus, danach soll das Gateway auch einen Alarm mit Piepstönen und Pusch-Nachrichten in App geben.

### <span id="page-6-0"></span>**10. Installationstipps**

- Das Gateway soll an einem Platz montiert wird, wo der WLAN-Empfang und Funk-Verbindungen zu allen Zubehören gut ist.
- Vermeiden Sie die Installation an Orten mit starken Geräuschquellen oder Frequenzstörungen, wie z.B. Metall, Klimaanlage, Heizgerät, Stromversorgungskasten.
- Die Hindnisse z.B. Stahlbetonwand verkürzen die Funk-Übertragung

### **11. Haftungsausschluss**

<span id="page-6-1"></span>1. Die Informationen in der Bedienungsanleitung dienen nur als Referenz und stellen keinerlei Verpflichtung dar.

2. Ohne die schriftliche Genehmigung des Herstellers dürfen Einzelpersonen oder Organisationen den Inhalt dieser Bedienungsanleitung weder ganz noch teilweise extrahieren oder kopieren und es in keiner Form verbreiten.

3. Da die Technologie ständig aktualisiert wird, behält sich der Hersteller das Recht vor, die Bedienungsanleitung ohne vorherige Ankündigung zu ändern. Wenn die Bedienungsanleitung und die tatsächlichen Vorgänge nicht übereinstimmen, ist die endgültige Auslegung hierin dem Hersteller vorbehalten.

### <span id="page-6-2"></span>**12. Die weitere Funktionen**

#### <span id="page-6-3"></span>**12.1 App Konto per E-Mail oder SMS regriestieren**

Geben Sie "HeySmart" in das Suchfeld im App Store (iOS) oder Play Store (Android) ein

und laden Sie die App "HeySmart" **Heysman** auf Ihr Smartphone herunter.

![](_page_7_Picture_0.jpeg)

![](_page_7_Figure_1.jpeg)

Ist Ihre Registrierung erfolgreich, sehen Sie diese App-Seite. Sie können alle Geräte in Ihrem App-Konto hinzufügen

#### **12.2 Geräte teilen**

<span id="page-7-0"></span>Der Master kann alle Geräte, die von ihm in seiner App konfiguriert wurden, mit anderen Benutzern(zuerst dieselbe App in Benutzer-Handy runterladen) teilen. Danach können Benutzer diese Geräte via App steuern, manche Parameter einstellen und die Informationen in App auf seinem Handy lesen.

![](_page_8_Picture_0.jpeg)

![](_page_8_Picture_111.jpeg)

Der Benutzer kann solche geteilte Geräte in seiner App löschen(entkoppln, aber die bleiben immer im System erhalten. Nur der Master kann die Geräte aus dem System löschen.

#### **12.3 Alle Informationen in App**

<span id="page-8-0"></span>Zusätzlich zum Logbuch jedes Gerätes gibt es noch alle Protokolle für das Gesamtsystem

![](_page_9_Picture_0.jpeg)

![](_page_9_Picture_1.jpeg)

![](_page_9_Picture_58.jpeg)

Jedes Gerät hat eigenes Logbuch.

#### In App "Mein" – "Geräte-Nachrichten"

- "**Geräte-Nachrichten**", alle Ereignisse vom Gesamtsystem werden angezeigt z.B. Alarme, Status: Scharf-/Unscharfschaltung, Batterienstand, usw.
- "**Nachrichten**" kann man alle Alarm-Informationen auslesen.